### CATIA V5 Surface-modeling (Tutorial 5-Perfume Bottle)

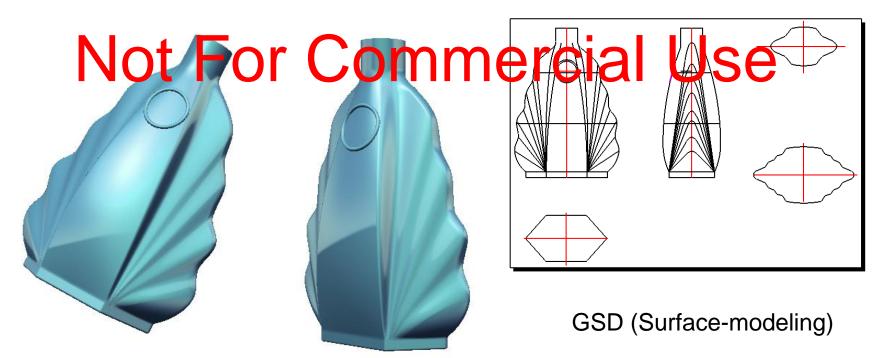

#### **CATIA Surface-modeling**

#### **Tutorial 5A**

**Tutorial 5B** 

- Import a 2D outline drawing into Catia
- Build 3D curves based on the imported drawing
- Build the "right wing" of the perfume bottle (by Generative Shape Design)

Continue to build the remaining outer faces

Apply a material texture

Close all the openings except the bottle mouth

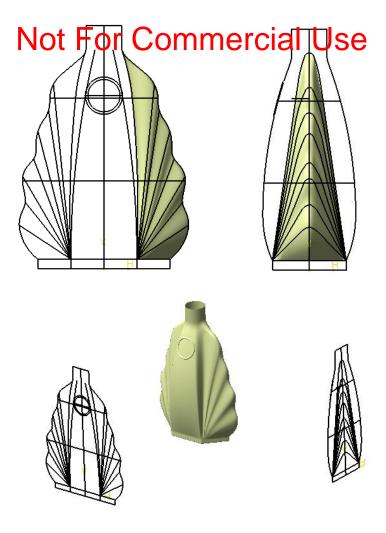

Please be reminded that this series of tutorials is designed to demonstrate a design approach with CATIA, rather than the command itself.

- Download perfume\_outline.dxf via <a href="http://www.youtube.com/dicksham">http://www.youtube.com/dicksham</a>
- Create a new project folder and copy this drawing file perfume\_outline.dxf into the folder
- Enter CATIA by double-clicking its icon on the desktop
- (If the license menu pops up, select **ED2** and close CATIA. Then reopen again)
- By default, an empty "Product" file is created. But now, you don't need this, just select "File/Close" on the menu bar
- Select "File/Open" on the menu bar and select the drawing (perfume\_outline.dxf)

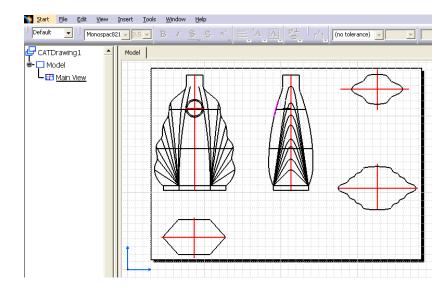

### To confirm that the size of the drawing is correct:-

- Click "Dimensions" icon;
- Click the highest line and then the lowest line on the front view to measure the height;
- Check if the displayed dimension is <u>150.5mm</u>; If not, we need to enlarge or shrink the drawing into the correct size.

### To copy and paste the drawing into 3D space:-

- Multi-select all entities on the drawing;
- Click "Copy" icon (or "Ctrl C" on keyboard).

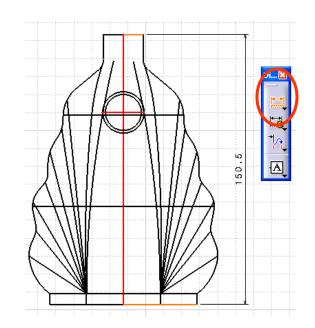

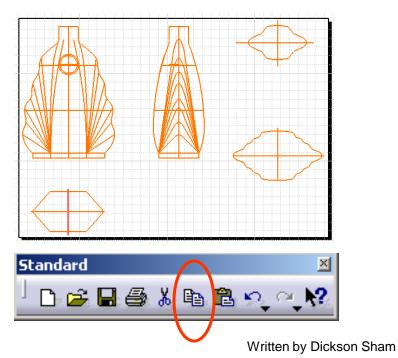

- Select "File/New" on the menu bar;
- Select "**Part**" as the Type;
- Enter "**Perfume\_bottle**" as part name;
- Leave the two options "Enable hybrid design" & "Create a geometrical set" unchecked; now a new empty part is created.
- (To confirm that Hybrid Design is not activated), select Tools/Options/infrastructure/Part Infrastructure... then confirm that the option "Enable Hybrid Design inside part bodies and bodies" is NOT SELECTED.
- Check if the current workbench has been
   "Generative Shape Design". You can see the
   workbench icon at the upper right-hand corner.
- If the current workbench is "Part Design" for example, select "Start/Shape/Generative Shape Design" on the menu bar.

A- 5

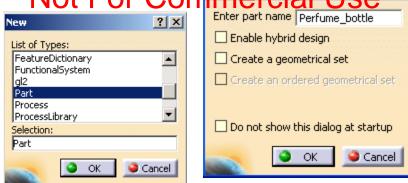

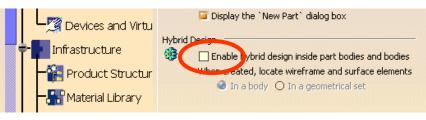

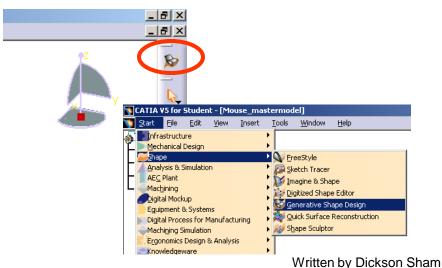

- Select "Insert/Geometrical Set..." on the menu bar; then click ok to confirm; (This geometrical set is going to store all five reference views of the perfume bottle).
- Click "Sketch" icon and select xy plane;
- Click "**Paste**" icon to paste the drawing onto the xy plane;
- Click "Exit" icon to exit the sketcher mode. (Now "Sketch.1" is stored in "Geometrical Set.1")

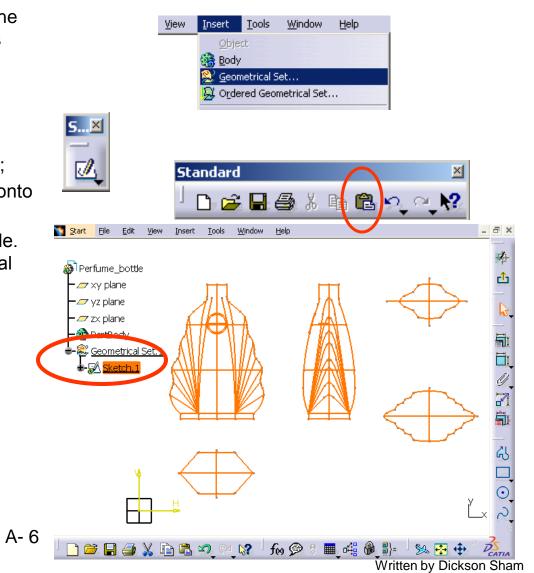

To split the drawing into five individual views and then position them:-

- Duplicate FOUR more "Sketch.1" by copy-andpaste;
- Rename them as "Bottom View", "Section View1" "Section View2", "Front View" & "Right View".
- Click "Plane" icon;
- Select "offset from plane" as type;
- Pick "XY plane" as reference;
- Enter <u>-200mm</u> as offset value;
- Click ok to confirm.
- Create an offset plane, <u>-250mm</u> from **XY plane**;
- Create an offset plane, <u>-300mm</u> from **XY plane**;
- Create an offset plane, <u>200mm</u> from **YZ plane**;
- Create an offset plane, <u>200mm</u> from **ZX plane**;

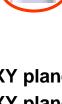

A- 7

🖉 Plane. 2

📿 Plane.:

Z Plane.4 Z Plane.5

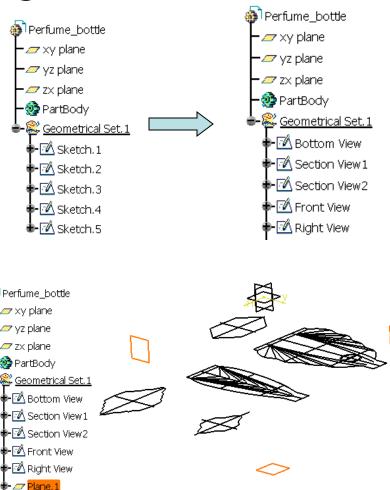

- Right-click on "Bottom View" on the tree and select "Top View object/ Change Sketch Support";
- Select "Plane.1";
- Click ok to confirm.
- Similarly, right-click "Section View1" and select "Change Sketch Support";
- Select "Plane.2";
- Click ok to confirm.
- Similarly,
- "Section View2" → "Plane.3"
- "Front View" → "Plane.4"
- "Right View" → "Plane.5"

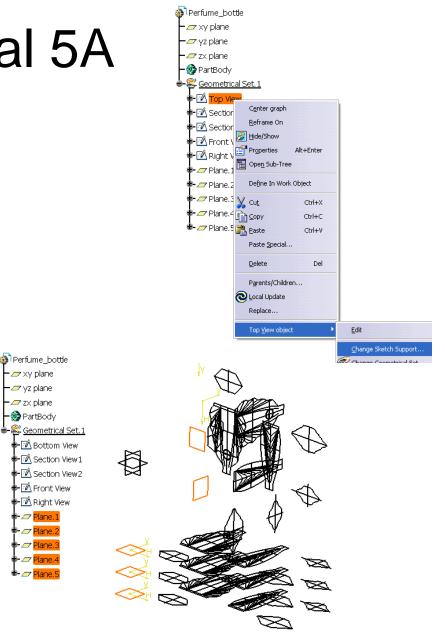

- Double-click "Bottom View" sketch on the tree to edit;
- Select and delete the curves not related to the bottom view;
- (After deletion, you can still see curves at the same position, but they belong to the other sketches "Section View1" & Section View2".)
- Select all elements of the profile and then click "Translate" icon;
- Leave "Duplicate mode" unchecked;
- Click the intersection point  $\bigstar$ ;
- Then Click the origin of the sketch. (Now the bottom view is relocated at the origin);
- Click "Exit" to complete.

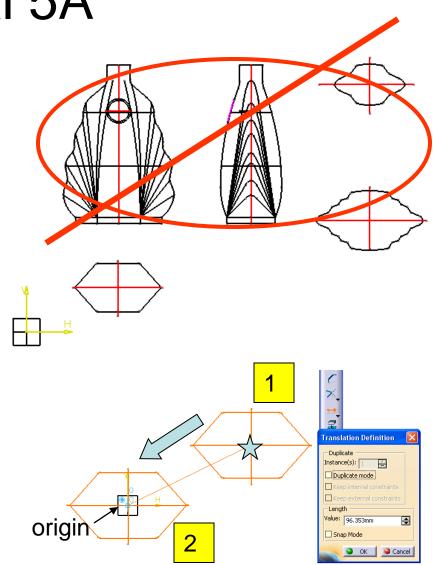

#### Similarly, we can modify "Section View1"...

- Double-click "Section View1" sketch on the tree to edit;
- Select and delete the curves not related to this view;
- Select all elements and then click "Translate" icon;
- Leave "Duplicate mode" unchecked;
- Click the intersection point  $\bigstar$ ;
- Then Click the origin of the sketch. (Now the "section view1" is relocated at the origin);
- Click "Exit" to complete.

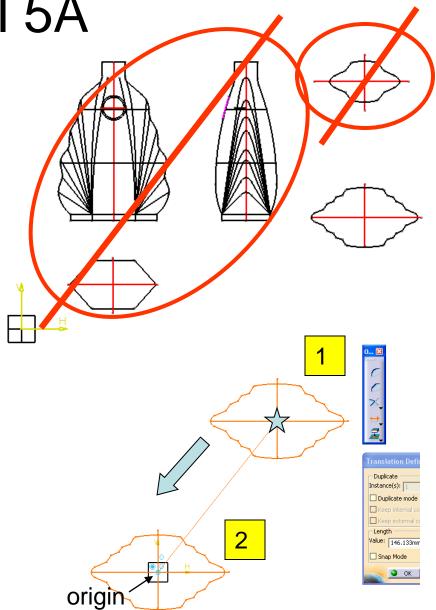

#### Similarly, we can modify "Section View2"...

- Double-click "Section View2" sketch on the tree to edit;
- Select and delete the curves not related to this view;
- Select all elements and then click "Translate" icon;
- Leave "Duplicate mode" unchecked;
- Click the intersection point  $\bigstar$ ;
- Then Click the origin of the sketch. (Now the "section view2" is relocated at the origin);
- Click "Exit" to complete.

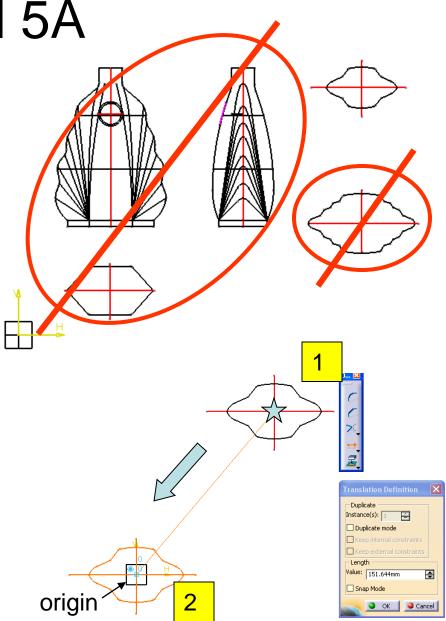

#### Similarly, we can modify "Front View"...

- Right-click the "Front View" sketch on the tree and select "Change Sketch Support";
- Select "**Positioned**" as Type of sketch positioning;
- (Select "Implicit" as both Origin Type & Orientation Type);
- Click **ok** to confirm.
- Double-click "Front View" sketch on the tree to edit;
- Select and delete the curves not related to this view;
- Select all elements and then click "**Translate**" icon;
- Leave "Duplicate mode" unchecked;
- Click the intersection point  $\stackrel{\star}{\succ}$ ;
- Then Click the origin of the sketch. (Now the "Front View" is relocated at the origin);
- Click "Exit" to complete.

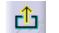

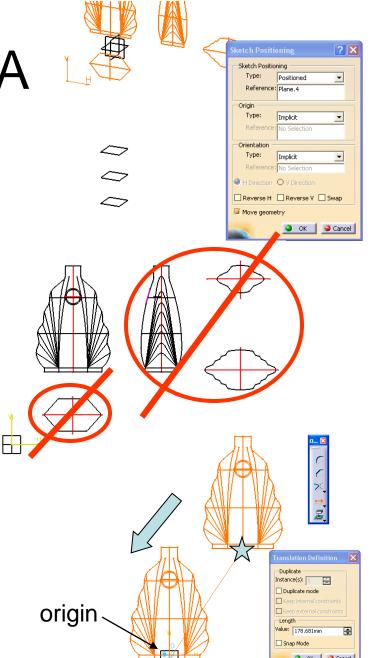

#### Similarly, we can modify "Right View"...

- Right-click the "Right View" sketch on the tree and select "Change Sketch Support";
- Select "**Positioned**" as Type of sketch positioning;
- (Select "Implicit" as both Origin Type & Orientation Type);
- Click ok to confirm.
- Double-click "**Right View**" sketch on the tree to edit;
- Select and delete the curves not related to this view:
- Select all elements and then click "Translate" icon:
- Leave "Duplicate mode" unchecked;
- Click the intersection point  $\stackrel{\text{tr}}{\longrightarrow}$ ;
- Then Click the origin of the sketch. (Now the "Right View" is relocated at the origin);
- Click "**Exit**" to complete.

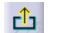

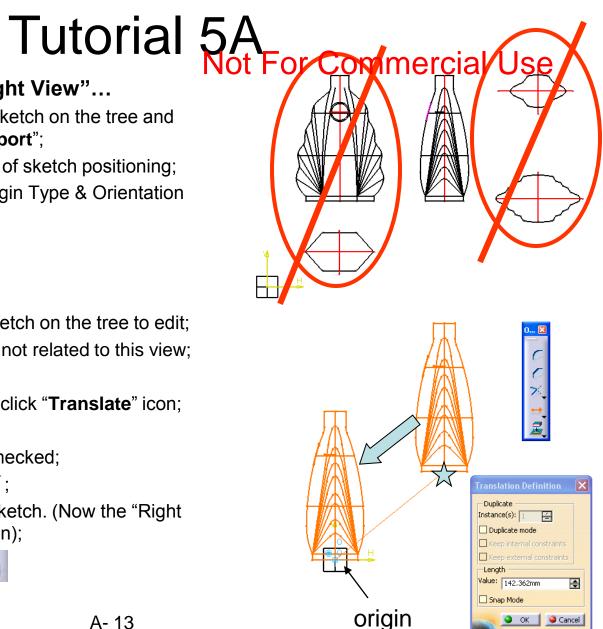

#### Written by Dickson Sham

- (At this moment, we can see that "Bottom View", "Section View1" & "Section View2" are at wrong orientation.)
- Right-click the "Bottom View" sketch on the tree and select "Change Sketch Support";
- Select "**Positioned**" as Type of sketch positioning;
- (Select "Implicit" as both Origin Type & Orientation Type);
- Select "Swap"
- Click **ok** to confirm.
- Similarly, "Swap" H-V axis for "Section View1" & "Section View2" respectively.

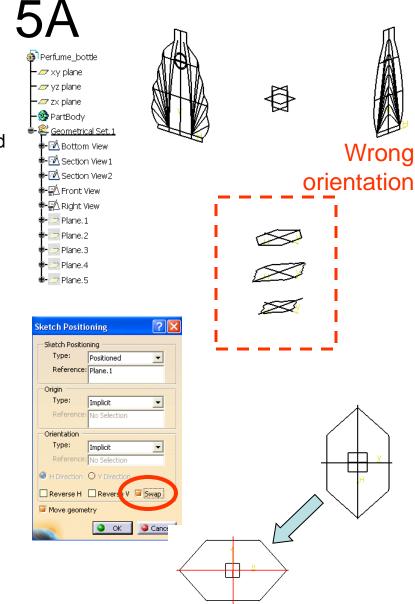

- (Now we have positioned the five views at the correct places. These will be a good reference for us to build the 3D in the middle of the screen.)
- (You can click any standard view icon to change viewing direction so that you can compare your working 3D with the reference at a specific viewpoint.)
- Hide "Plane1", "Plane2", "Plane3", "Plane4"& "Plane5".
- Right-click "Geometrical Set.1" on the tree and select "Properties";
- Enter "**Reference**" as Feature Name;
- **Deselect "Pickable**" option (We treat them as the background images only);
- Click ok to confirm.
- (Optional) Multi-select all sketches, right-click to select "properties", then change the line color to **yellow**.

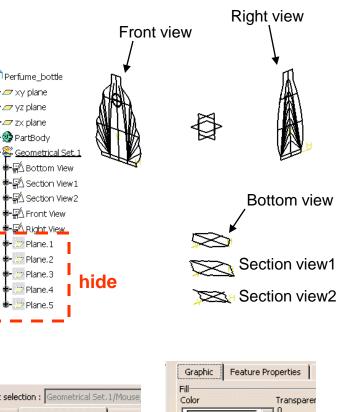

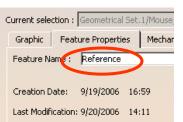

| Graphic Feature Properties |
|----------------------------|
| Fill<br>Color Transparer   |
| Color Transparer           |
| Edges                      |
| Color Linetype             |
| Lines and Curves           |
| Color Linetype             |
| Points                     |
| Color                      |
| Global Properties          |
| Shown Layers               |
| Pickable None              |
| LowInt                     |
|                            |

#### Written by Dickson Sham

### To create 3D curves from the reference sketches:-

- Select "Insert/Geometrical Set..." on the menu bar (we are going to build a new folder to store new wireframe & surface elements);
- Click ok to confirm.

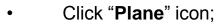

- Select XY plane ;
- Click "Front View " icon;
- (Select "Offset from Plane" as plane type);
- Move the mouse cursor onto the green double arrow "Offset", then drag the plane downward onto the line  $\triangle$
- (Offset value should be ~ 6mm)
- Click ok to confirm.

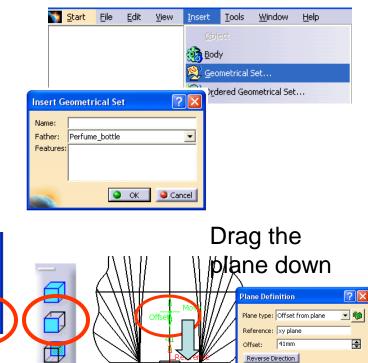

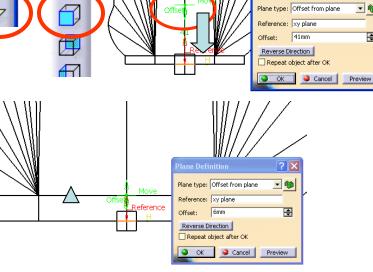

- Click "Sketch" icon and select "Plane.6";
- **Draw a line** as shown, referring to the background reference;
- Select the line and click "mirror" icon 4, then click the y-axis
- Click "connect" icon S, click the two endpoints to build a connecting curve (check if the tangency direction is correct or not)
- (if the tangency direction is wrong, double-click the curve and reverse the direction)
- Click "Exit" icon to complete.

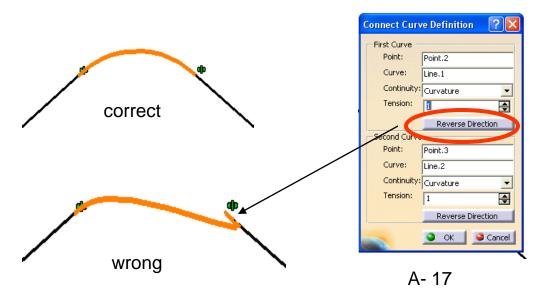

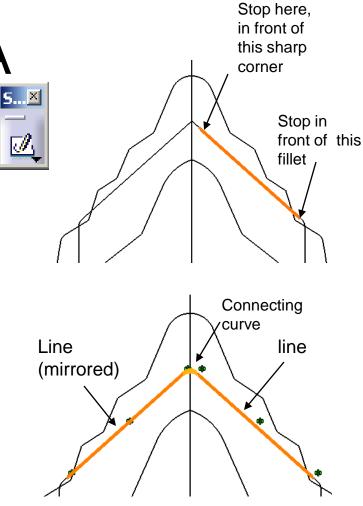

 $\mathbb{A}$ 

- Click "Sketch" icon and select "YZ plane";
- Draw a line as shown, referring to the background reference;
- Rotate the view a little bit (by the middle button & the right button of your mouse) to have an isometric view;
- Multi-select these two endpoints  $\stackrel{\checkmark}{\succ}$  , then click (constraints defined in a dialog box) the icon
- Select "Coincidence" and ok:
- Click "Normal View" icon and adjust the line to match the background reference as much as possible.  $\odot$
- Click "Exit" icon to complete.

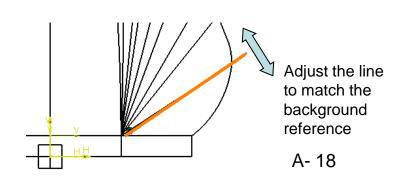

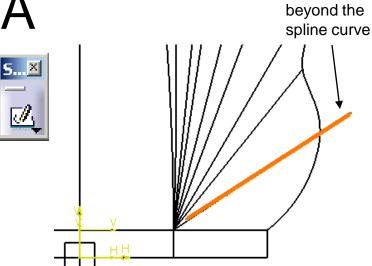

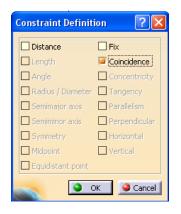

Draw a little bit longer

Version 1b- Nov08

#### Written by Dickson Sham

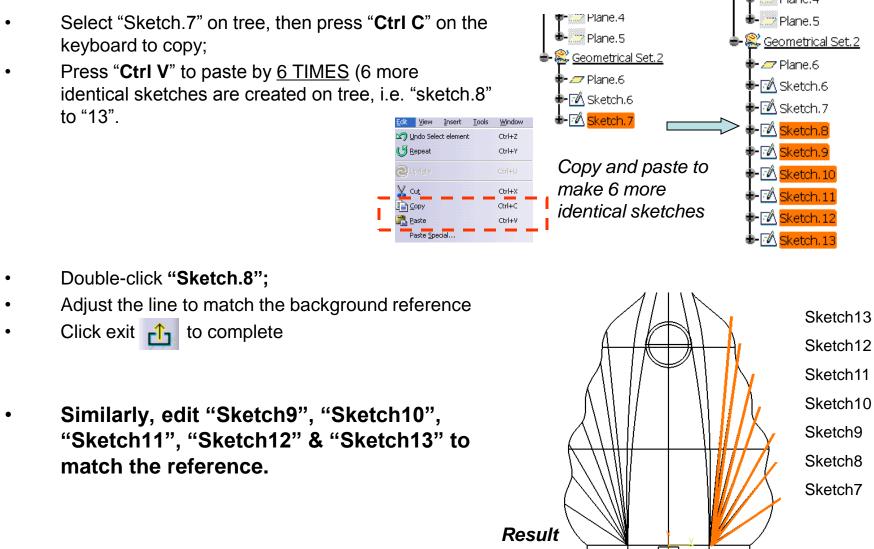

- Click "Sketch" icon and select "YZ Plane";
- **Draw a spline** (4 points) as shown, referring to the background reference
- Rotate the view a little bit (by the middle button & the right button of your mouse) to have an isometric view;
- Multi-select these two endpoints \$\sqcark\$, then click the icon \$\vert\$ (constraints defined in a dialog box)
- Select "Coincidence" and ok;
- Click "Normal View" icon and adjust the spline to match the background reference as much as possible.
- Click "Exit" icon to complete.

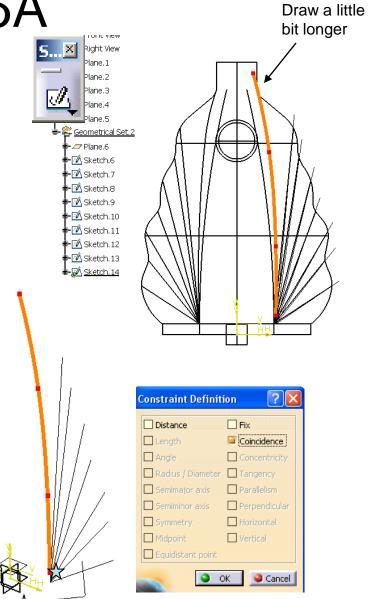

- Click "Sketch" icon and select "ZX Plane":
- Draw a spline (3 points) as shown, referring to the background reference;
- Rotate the view a little bit;
- Multi-select these two endpoints  $\overleftarrow{\times}$ , then click the (constraints defined in a dialog box) icon 🛓 🚔
- Select "Coincidence" and ok:
- Select the spline and click "mirror" icon then click the y-axis;
- Click "connect" icon 🥄 , click the two endpoints to build a connecting curve; (check if the tangency direction is correct or not)
- (if the tangency direction is wrong, double-click the curve and reverse the direction)
- Double-click "connect" curve, adjust the tensions to match the reference (e.g. tension =2);
- Click "Exit" icon to complete.

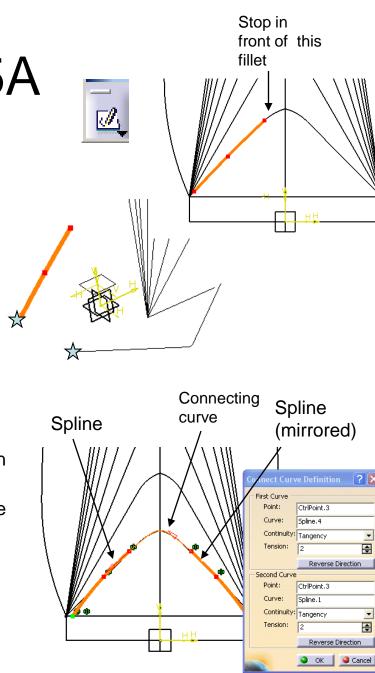

#### Version 1b- Nov08

Written by Dickson Sham

\$

•

**e** 

- Select "Sketch.15" (the previous sketch) on tree, then press "**Ctrl C**" on the keyboard to copy
- Press "Ctrl V" to paste <u>7 TIMES</u> (7 more identical sketches will be created on tree, i.e. "sketch.16" to "22")

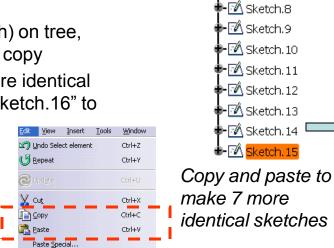

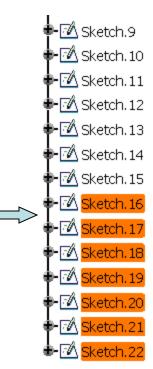

- Double-click "Sketch.16";
- Adjust the curves to match the background reference:
- Click exit 🗂 to complete.

Similarly, edit "Sketch17", "Sketch18", "Sketch19", "Sketch20", "Sketch21" & "Sketch22" to match the reference

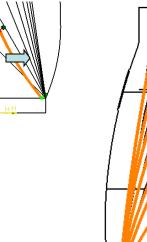

Result

Geometrical Set. 2

⊦*\_* Plane.6 ⊦M Sketch.6

F 🕅 Sketch. 7

Sketch22 Sketch20 Sketch19 Sketch18 Sketch17 Sketch16 Sketch15

#### To Create a "Combine" Curve:-

- Click "Combine" icon;
- Select "Sketch.7" & "Sketch.15";
- Click ok to confirm.
- (The new curve can fit the shape on both front view and right view)
- Repeat the steps for the below combinations:
  - Sketch8 Sketch16
  - Sketch9 Sketch17
  - Sketch10 Sketch18
  - Sketch11 Sketch19
  - Sketch12 Sketch20
  - Sketch13 Sketch21
  - Sketch14 Sketch22
- Hide Sketch 7 to Sketch22

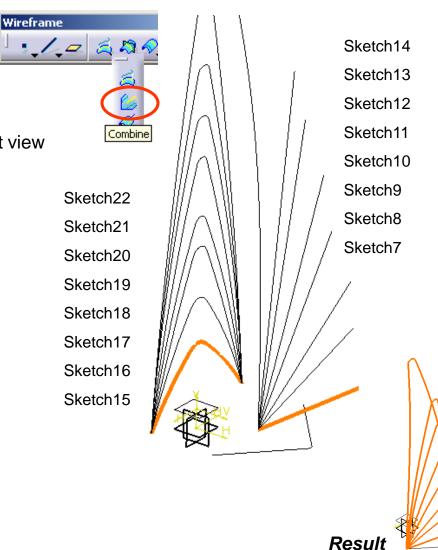

# Tutorial 5A Not For Commercial Use

- Click "Sketch" icon and select "YZ Plane";
- Rotate the view a little bit (by the middle button & the right button of your mouse) to have an isometric view:
- Multi-select all combined curves & "Sketch.6" on the tree;
- Click "Intersect 3D elements" icon
- Click "Construction/Standard element" icon
- Click on an empty space to deselect the points; .
- Click "Construction/Standard element" icon again to deactivate the command;
- Draw a Spline to connect all the intersection points;
- (When the mouse cursor is placed at an intersection point, a BLUE solid circle can be seen near the cursor that helps you click on the point exactly)

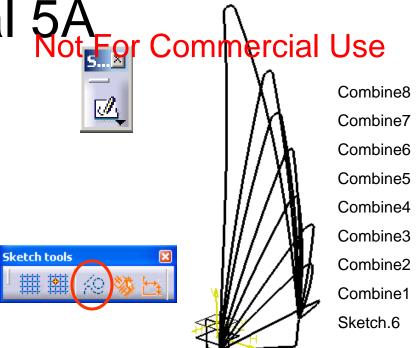

Click "Normal View" icon;

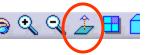

- (you should see that the spline doesn't match the background reference)
- Double click the point;  $\overleftarrow{\times}$
- Select "Tangency" (a red arrow appears at the point, showing the tangency direction)
- Click ok ;
- Draw a centerline starting from the point;
- Add "Coincidence" constraint between the centerline and the red arrow;
- (Now Drag the centerline as to change the tangent direction, until the portion near the point can match the reference as much as possible)

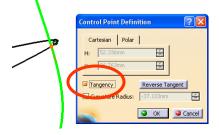

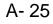

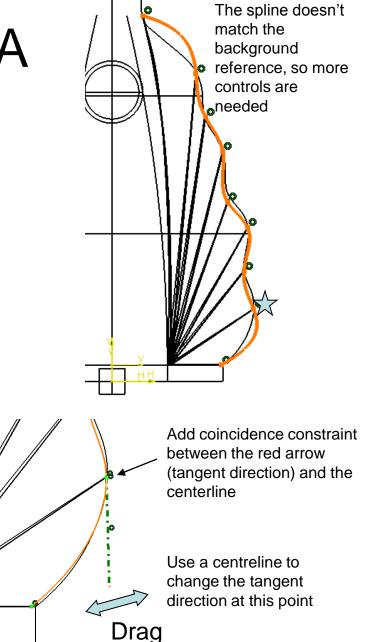

- To further adjust, double-click the spline and then select the point  $\overleftrightarrow$  on the list;
- Highlight "Curvature Radius";
- Enter a value so that the spline can match the reference;
- (Next, we can see the 5<sup>th</sup> point  $\triangle$  is a little bit lower than the reference.)
- Click Exit icon.
- Double Click "Sketch.18" to modify;
- Push the "connect" curve a little bit upward;
- Double Click "Sketch.23" again to see if the problem is improved.
- (For this case, we know that Front View is more important than Right View for this product; if we cannot match both views at the same time, we should sacrifice the less important one)

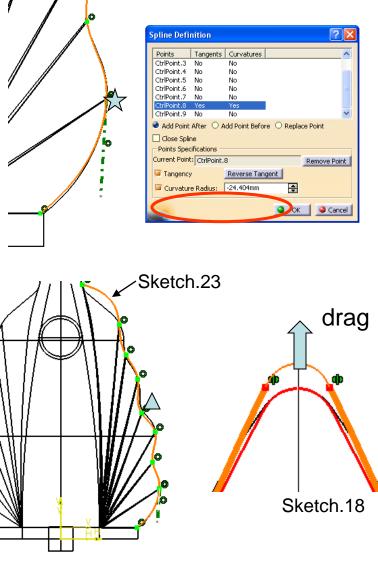

- Repeat the steps to improve the upper portion of the spline (the dashed portion)
- Finally, Click Exit to complete.

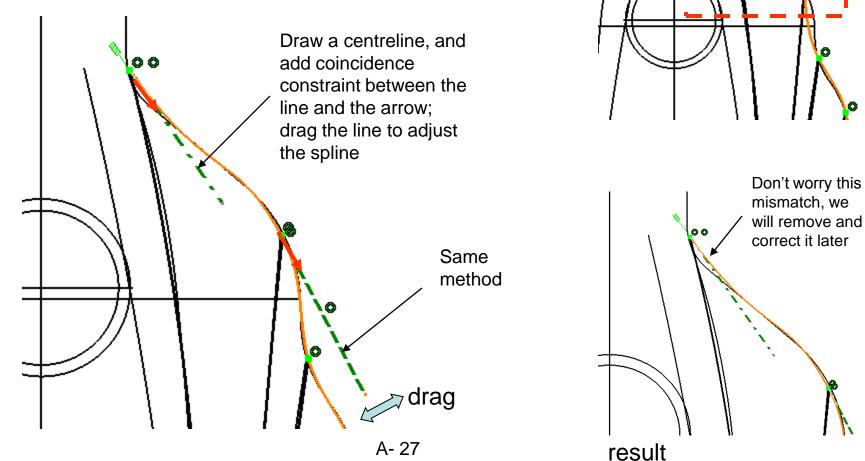

#### To create Multi-sections Surfaces:-

- Click "Multi-sections surface" icon;
- Select "Combine.8", "Combine.7", "Combine.6", "Combine.5", "Combine.4", "Combine.3", "Combine.2", "Combine.1", & "Sketch.6" as Section (The red arrows should be pointing to the same direction; if not, click on the arrow to change)
- Select "Sketch23" as Guide
- Click Preview (a warning window will then pop up, saying that the system cannot create the surface)
- (Now, we need to make them separately)
- Remove "Combine.6", "Combine.5", "Combine.4", "Combine.3", "Combine.2", "Combine.1", & "Sketch.6" on the list

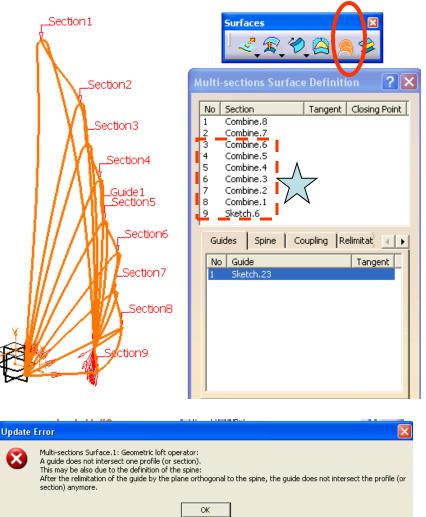

A- 29

#### Cont':-

- Click "Preview" (we can see some small sub-surfaces);
- Click tab page "Coupling";
- Select "Vertices" as Sections Coupling;
- Click ok to complete.
- Repeat the previous steps to make 3 more multi-sections surfaces as shown: (Multi-sections Surface.2)
   Combine5 & Combine6 as Sections Sketch23 as Guide
   Coupling = Vertices

(Multi-sections Surface.3) Combine4 & Combine3 as Sections Sketch23 as Guide Coupling = Vertices

(Multi-sections Surface.4) Combine2 & Combine1 as Sections Sketch23 as Guide Coupling = Vertices

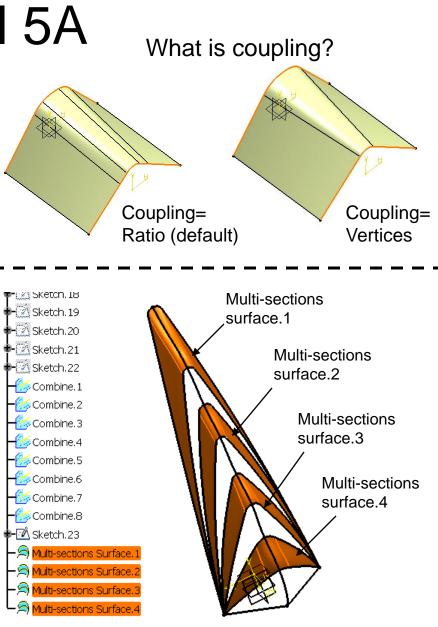

### To create Blend Surfaces:-

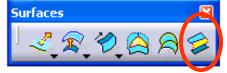

Blend Def

First support

Second curv

Second supp Basic Eirst

Constant

T1: 1.4

- Click "Blend" icon;
- Select "Combine.7" as First Curve;
- Select "Multi-sections surface.1" as First Support;
- Select "Combine.6" as Second Curve;
- Select "Multi-sections surface.2" as Second Support;
- On tab page "Basic", select "None" for both First and Second tangent borders; (because the first curve and second curve are touching each other)
- On tab page "Coupling/Spline", select "Vertices";
- Click "Front View" icon;
- On tab page, adjust tensions to match the reference; (e.g First tension~1.4; Second tension~1.1)
- Click ok to complete.

|          | Blend Definition                                                                                               | ? 🛛            |                               |              |
|----------|----------------------------------------------------------------------------------------------------|----------------|-------------------------------|--------------|
|          | First curve: Combine.7                                                                                         | _              |                               |              |
|          | First support: Multi-sections Surface.1                                                                        |                |                               |              |
| •        | Second curve: Combine.6                                                                                        |                |                               |              |
|          | Second support: Multi-sections Surface.2                                                                       |                |                               |              |
|          | Basic Tension Closing Points Co                                                                                |                |                               |              |
|          | First continuity: Tangency                                                                                     | -              |                               |              |
|          | Trim first support                                                                                             |                |                               |              |
|          | First tangent bor ers: None                                                                                    |                |                               |              |
|          | Second continuity: Tangency                                                                                    | <b>V</b>       |                               |              |
|          | Trim second support                                                                                            | Blend Defin    | ntion (*                      | $\mathbf{X}$ |
|          | Second tangent bordets: None                                                                                   | First curve:   |                               |              |
|          | Replace Remove                                                                                                 | First support: | Multi-sections Surface.1      |              |
|          | 🔍 🗿 OK 📔 🥥 Cancel 📗                                                                                            |                | e: Combine.6                  |              |
|          |                                                                                                    | Second supp    | ort: Multi-sections Surface.2 |              |
|          |                                                                                                    | Closing Poi    | ints Coupling / Spine         |              |
|          |                                                                                                    | Vertices       |                               | -            |
| nition   | ? 🛛                                                                                                    | No Coup        | ling                          | -            |
| Combir   |                                                                                                    |                |                               |              |
|          | ections Surface.1                                                                                              | Display (      | coupling curves               |              |
| e: Cor   |                                                                                                    | Spine: No:     |                               |              |
|          | ti-sections Surface.2                                                                                          |                |                               |              |
| Tension  |                                                                                                    |                | Renlace Remove Reve           | 'SC          |
| tension: | Second tension:                                                                                                | N              | e                             | w            |
|          | Default                                                                                                    |                |                               |              |
|          | Constant                                                                                                    |                |                               |              |
| <b>-</b> | and a second second second second second second second second second second second second second second second |                | Cast Casua                    |              |
|          | T2: 1                                                                                                    | 1              | First Curve                   |              |
|          |                                                                                                    |                |                               |              |
|          | Replace Remove Reverse                                                                                         |                |                               |              |
| Э ок     | Cancel Preview                                                                                                 |                | Second Curve                  |              |
|          |                                                                                                    |                | F                             |              |
|          |                                                                                                    |                |                               |              |
|          |                                                                                                    |                |                               |              |
|          |                                                                                                    |                |                               |              |
|          |                                                                                                    |                |                               |              |
|          |                                                                                                    |                |                               |              |

#### Con't:-

Repeat the previous steps to make 2 more blend surfaces as shown:

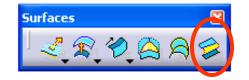

#### (Blend.2) Combine5 as First Curve Multi-sections Surface.2 as First Support Combine4 as Second Curve Multi-sections Surface.3 as Second Support Coupling = Vertices First Tension ~ 1.1 Second Tension ~ 1.2

Blend Definition ? ) lend Definition First curve: Combine.5 First curve: Combine.5 First support: Multi-sections Surface.2 First support: Multi-sections Surface.2 Second curve: Combine.4 Second curve: Combine.4 Second support: Multi-sections Surface.3 Second support: Multi-sections Surface.3 Basic Tension Closing Points Coul 4 Basic Tension Closing Points Cour First tension: Second tension Default Default First continuity: Tangency • Constant Constant Trim first support T1: 1.2 T1: 1.1 \$ First tangent borders: None í. Second continuity: Tangency -Trim second support Second tangent borders: None -OK Gancel Preview OK Scancel Preview

\$

1

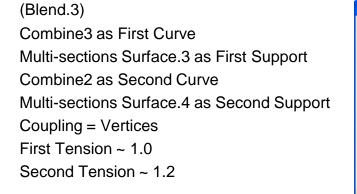

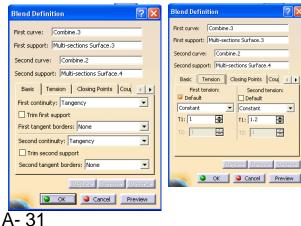

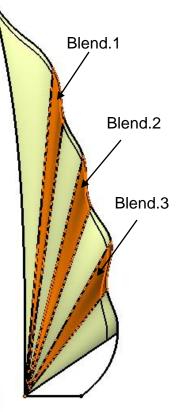

#### To join Surfaces as One:-

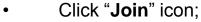

- Select all Surfaces;
- Click ok to complete.

#### Hide All "Combine" Curves

#### To Fine Tune the Surface:-

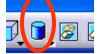

- Click "Shading" icon;
- If the Joined Surface is not smooth enough as shown,
- (at position  $\cancel{}$ ), modify sketch21
- (at position  $\triangle$ ), modify sketch19
- (at position 4), modify sketch17

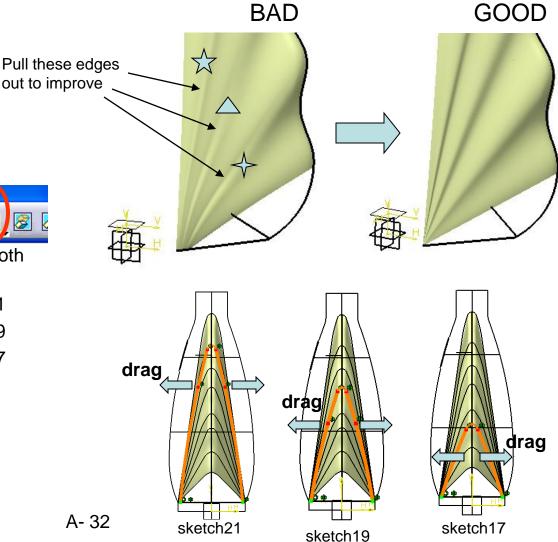

Written by Dickson Sham

#### To Create a Plane:-

- Click "Plane" icon;
- Select XY Plane;
- Click "Front View" icon;
- Drag the offset plane upward (drag the text "Offset" next to the plane to increase the distance; drag the text "Move" near the surface)
- (Remark: dragging "Move" will not change the offset value; a plane is indefinitely big and the text "Move" is just a symbol)
- Click ok to complete.

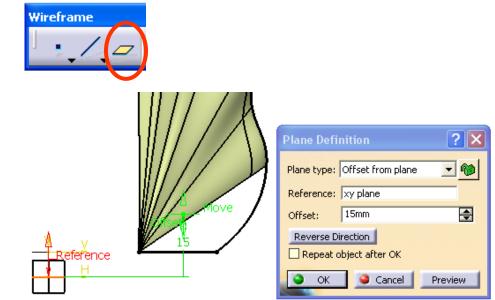

A-34

#### To Split the Surface by the plane:-

- Click "**Split**" icon;
- Select the Joined Surface as "Element to cut";
- Select the previous offset plane as "Cutting element";
- (click "other side" if the result is not the bigger portion)
- Click ok.

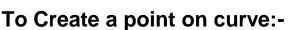

- Click "**Point**" icon;
- Click on the curve "Sketch6" at the position;
- Click ok to complete.

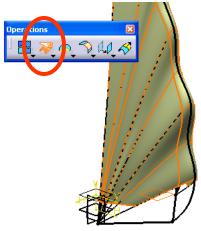

| Split Definition                   | × |  |  |  |  |
|------------------------------------|---|--|--|--|--|
| Element to cut: Join.1             |   |  |  |  |  |
| Plane.7                            |   |  |  |  |  |
| Remove Replace                     |   |  |  |  |  |
| Other side                         |   |  |  |  |  |
| Support: Default (None)            |   |  |  |  |  |
| Elements to remove: Default (None) |   |  |  |  |  |
| Elements to keep: Default (None)   |   |  |  |  |  |
| Keep both sides                    |   |  |  |  |  |
| Intersections computation          |   |  |  |  |  |
| Automatic extrapolation            |   |  |  |  |  |
| Result: 🥌 Surface 🔘 Volume         |   |  |  |  |  |
| 🔜 🙆 OK 🥥 Cancel 🖉 Previe           | w |  |  |  |  |

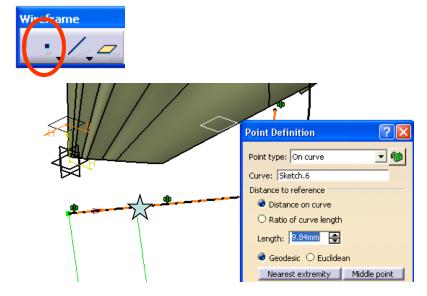

### Tutorial 5A Not For Commercial Use

#### To Split the Curve by the point:-

- Click "Split" icon;
- Select Sketch6 as "Element to cut";
- Select the previous point "point1" as "Cutting element";
- Highlight "Keep both sides";
- Click ok.

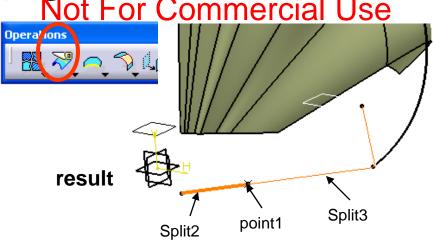

#### To Create a Boundary curve:-

- Click "Boundary" icon;
- Select "Tangent Continuity" as propagation type;
- Click the surface edge;
- Click ok to complete.

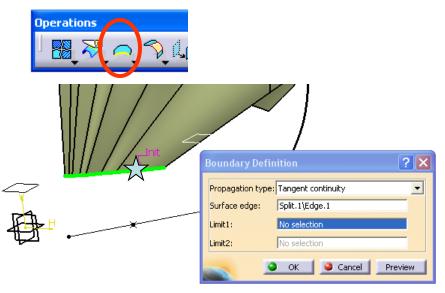

Surfaces

#### To Create a Blend Surface:-

- Click "Blend" icon;
- Select "Boundary.1" as First Curve;
- Select "Split.1" as First Support;
- Select "Split.2" as Second Curve;
- Select "Tangent" as First continuity;
- Click ok to complete.

#### Problem on the blend surface

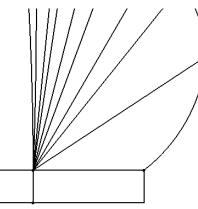

#### reference

Version 1b- Nov08

We don't want to see that all points are overlapping each other in the 3d model; but if the point-point spacing is even, the result will be closer to the reference

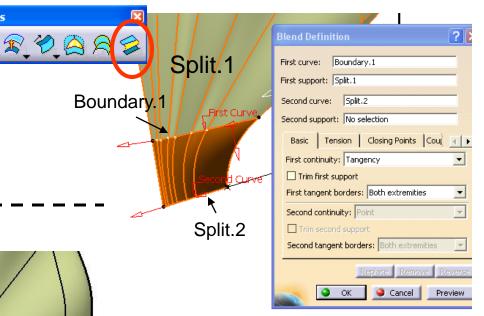

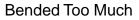

#### To Split the Curve by the point:-

- Click "Points and Planes Repetition" icon;
- Enter 6 as Instance(s);
- Deselect "Create in a new body";
- Click on the curve "Split.2", then click ok.

#### To Modify the Blend Surface:-

- Double-click the Blend surface;
- Select the tab page "Coupling/Spine";
- Click the points  $4 \ge 10^{\circ}$  (6 Couplings are made)
- Click ok to complete.
- (Remark: the surface can be modified by the latecoming feature (the 6 points), without reordering the part tree; this is an advantage of using the non-hybrid mode)

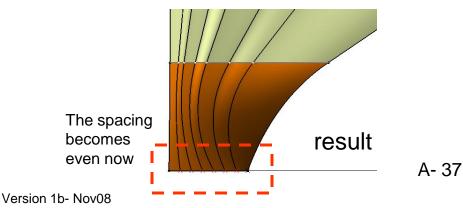

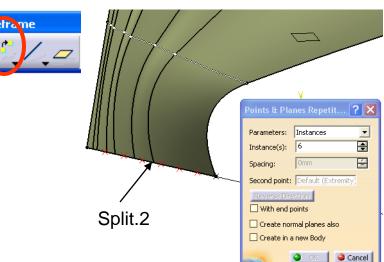

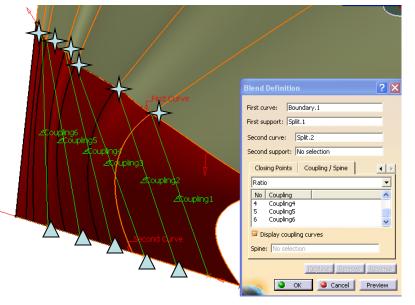

#### Written by Dickson Sham

#### Cont':-

- Double-click the point "**point.1**";
- Reduce the Length to ~4mm;
- Click ok to complete.

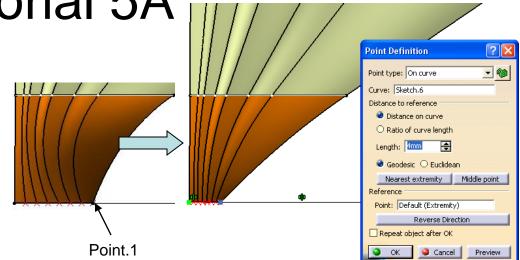

- Double-click the plane "plane.7";
- Drag the plane upward so that the blend is as close as the reference;
- (Offset~23mm)
- Click ok to complete.

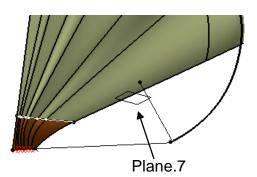

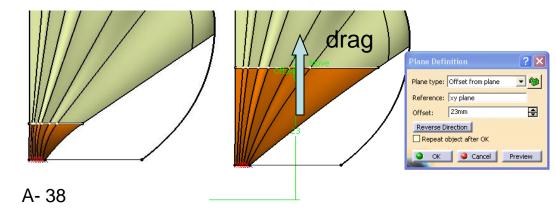

#### Hide all Points (1 to 7), Split.2 & Boundary.1

#### To Create a Symmetric Surface:-

- Click "Symmetry" icon;
- Select "Blend.4" as Element;
- Select "YZ plane" as Reference;
- Click ok.

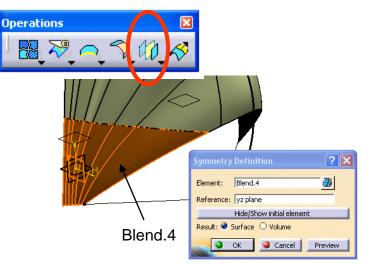

#### To Join surfaces as One:-

- Click "Join" icon;
- Select all Surfaces;
- Click ok to complete.

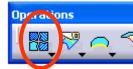

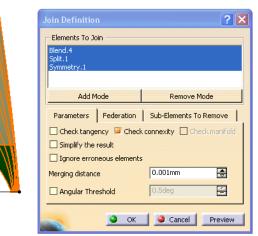

#### To Create a Boundary curve:-

- Click "Boundary" icon;
- Select "Tangent Continuity" as Propagation type;
- Click the surface edge;  $\checkmark$
- Click ok to complete.

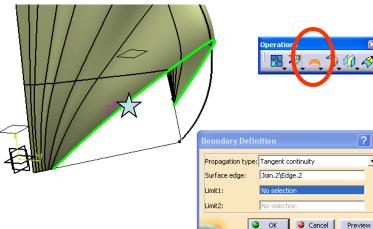

#### To Split a line by another line:-

- Click "Split" icon;
- Select "Split.3" as "element to cut";
- Select "Boundary.2" as "Cutting element";
- Click ok.

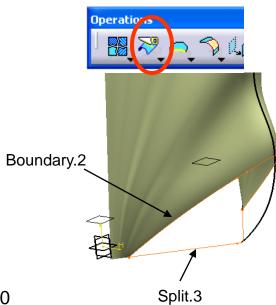

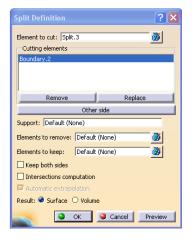

? X

-

A-40

Boundary.2

Surfaces

18 💙

#### To create a Multi-sections Surface:-

- Click "Multi-sections surface" icon;
- Select "Boundary.2" as Section, then select "Join.2" as support;
- Select "Split.4" as another Section;
- Select "Sketch23" as **Guide**;
- Click Preview (a warning window will pop up, saying that the system fails to make the surface)

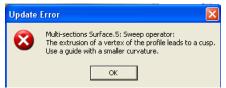

- Select Section1 on the list, right-click then select "Remove Tangent";
- Coupling = Ratio (default);
- Click ok to complete.

#### Hide Boundary.2 & Split.4

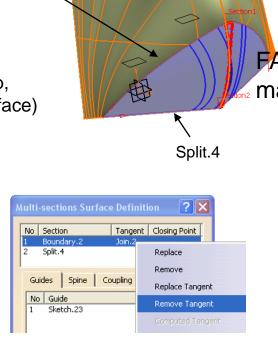

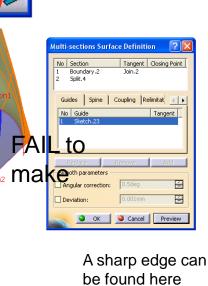

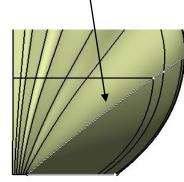

result

#### Version 1b- Nov08

S...⊠

1

#### Hide "Reference"

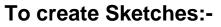

- Click "Sketch" icon and select "YZ Plane";
- Draw a Spline as shown 🔆
- Click "Exit" icon to complete.
- Click on the empty space to deselect the active sketch
- Click "Sketch" icon again and select "YZ Plane";
- Draw a Spline as shown
- Click "Exit" icon to complete.

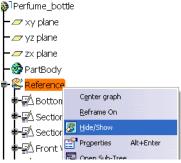

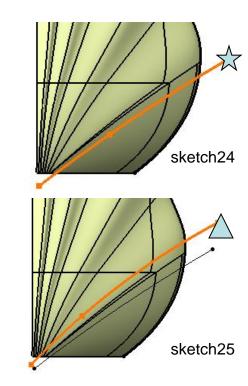

### Tutorial 5A Not For Commercial Use

2

#### To Split a surface by a curve:-

- Click "Extrude" icon ;
- Select "Sketch24";
- Drag "Limit1" & Limit2" to increase the length until it is long enough to cut the nearby surface (e.g. >23mm)
- Click ok.
- Click "Extrude" icon;
- Select "Sketch25";
- Drag "Limit1" & Limit2" to increase the length until it is long enough to cut the nearby surface (e.g. >23mm)
- Click ok.
- Click "**Split**" icon;
- Select "Multi-sections Surface.5" as "element to cut";
- Select "Extrude.1" as cutting element;
- Click ok.

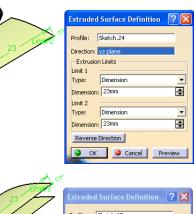

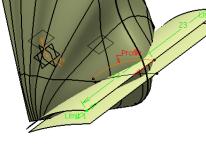

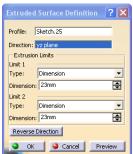

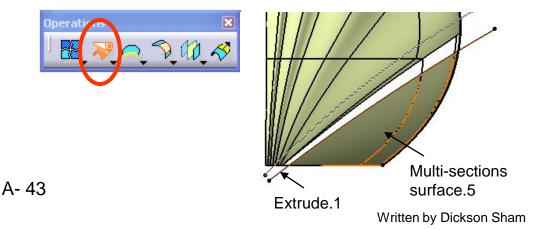

peratio

#### Cont':-

- Click "Split" icon again;
- Select "Join.2" as "element to cut";
- Select "Extrude.2" as cutting element;
- Click ok.

#### Hide "Sketch24", "Sketch25", "Extrude1"& "Extrude2"

#### To Create Boundary Curves:-

- Click "Boundary" icon;
- Select "Tangent Continuity";
- Select the edge;  $\overleftarrow{\chi}$
- Click ok.
- Again, Click "Boundary" icon;
- Select the edge;
- Click ok.

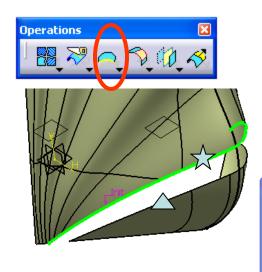

V 10 8

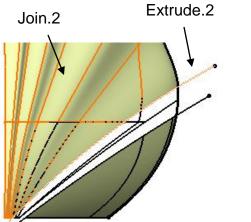

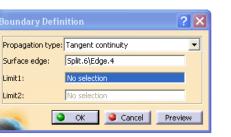

Surfaces

#### To create a Blend Surface:-

- Click "Blend" icon;
- Select "Boundary3" as First Curve;
- Select "Split6" as First Support;
- Select "Boundary4" as Second Curve;
- Select "Split5" as Second Support;
- On tab page "Basic", select "Curvature" for first and second continuity;
- Select "Trim First Support" & "Trim Second Support" (the result will group all surfaces together)
- On tab page "Coupling/Spline", select "Ratio";
- Click ok to complete.

#### Hide Plane.7 & Sketch23 Hide Boundary3 & Boundary4

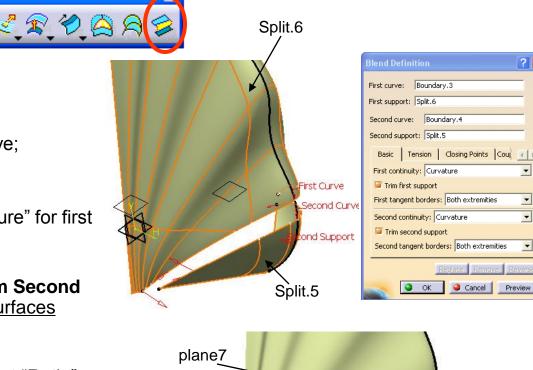

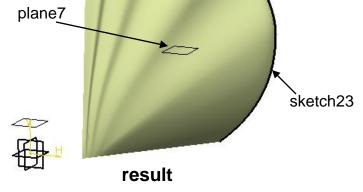

? X

-

Ŧ

•

•

#### To Rename a Surface:-

- Right-click the Surface "Blend.5";
- Select "Properties";
- Enter "Right\_Wing" as Feature Name;
- Click ok.

#### To Show a Geometrical Set:-

- Right-click "Reference" on the tree;
- Select "Hide/Show";
- Click ok.

#### Switch back to "Shading with Edge"

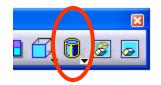

#### File/Save.... Bottle\_a.CATPART

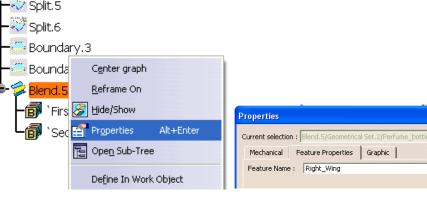

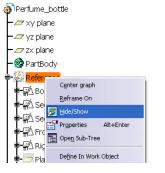

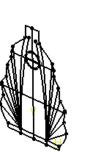

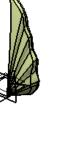

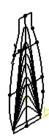

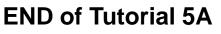

#### We continue to build the remaining portion of the outer skin of the perfume bottle....

- Reopen the file "Bottle.CATPART" (if it is closed);
- Ensure that the current workbench is "Generative Shape Design";
- Click "Front View" icon to check the front view;
- Click "**Right View**" icon to check the right view;
- Click "Top View" icon to check the top view; (Remark: the surface should match Front View and Right View)

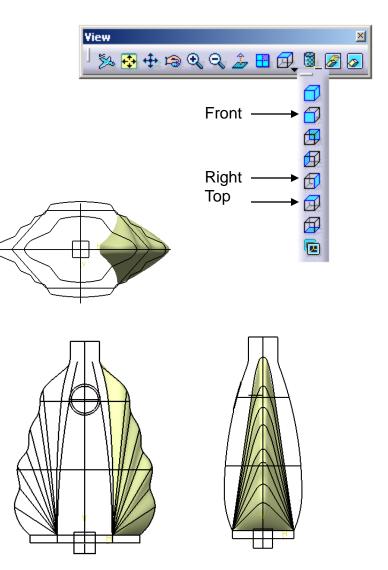

- Click "Sketch" icon and select "Plane.6";
- **Draw a line** as shown, referring to the background reference;
- Create "Symmetry" constraint between two end points (first select endpoints then x-axis, click icon "constraint in dialog box")
- Click "Exit" icon to complete.

- Click "Sketch" icon again and select "XZ plane";
- **Draw a spline** (4 points) as shown, referring to the background reference;
- Select "sketch26", then click icon "Intersect 3D elements";
- Change the intersection point into "construction element";
- Add "coincidence" constraint between the intersection point and the endpoint,
- Click "Exit" icon to complete.

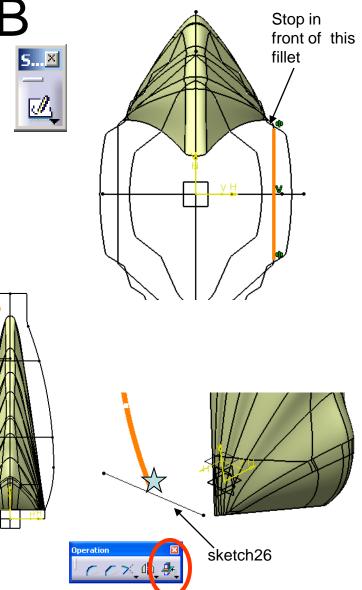

#### To create a Plane (Plane8):-

- Click "Plane" icon;
- Select xy plane ;
- Click "Front View " icon;
- (Select "Offset from Plane" as plane type);
- Move the mouse cursor onto the double arrow "Offset", from the n drag the plane downward onto the line  $\Delta$ ;
- (Offset value should be ~ 54mm)
- Click ok to confirm.

#### To create a Sketch:-

- Click "Sketch" icon again and select "Plane8";
- **Draw an arc** as shown, referring to the background reference;
- Create "Symmetry" constraint between two end points ;
- Select "sketch27", then click icon "Intersect 3D elements";
- Change the intersection point into "construction element"
- Add "coincidence" constraint between the intersection point and the arc;
- Click "Exit" icon to complete.

A- 49

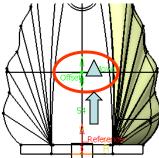

### Drag the plane up

| ( | Plane Definition 🛛 ? 🗙                   |
|---|------------------------------------------|
|   | Plane type: Offset from plane 💽 🍘        |
|   | Reference: xy plane                      |
|   | Offset: 54mm                             |
| ŀ | Reverse Direction Repeat object after OK |
|   | OK Cancel Preview                        |

Stop in front of this fillet \

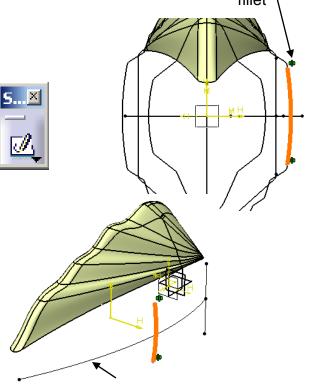

sketch27

Written by Dickson Sham

Version 1b- Nov08

#### To create a Plane (Plane9):-

- Click "Plane" icon;
- Select xy plane ;
- Click "Front View " icon;
- Move the mouse cursor onto the double arrow "Offset", then drag the plane downward onto the line \$\int ;
- (Offset value should be ~ 105.5mm)
- Click ok to confirm.

#### To Create a Sketch:-

- Click "**Sketch**" icon again and select "**Plane9**";
- Draw an arc as shown, referring to the background reference;
- Create "Symmetry" constraint between two end points;
- Select "sketch27", then click icon "Intersect 3D elements";
- Change the intersection point into "construction element";
- Add "coincidence" constraint between the intersection point and the arc;
- Click "Exit" icon to complete.

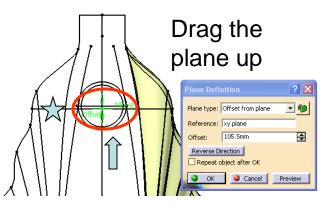

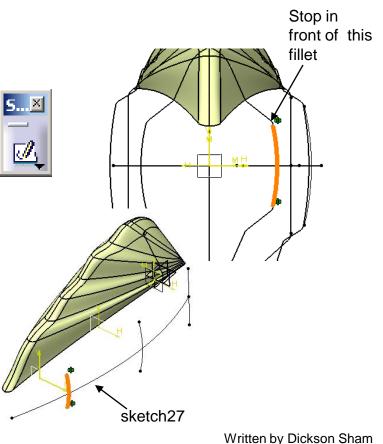

Version 1b- Nov08

 $\mathcal{J}_{\lambda}$ 

#### To Create a Sketch:-

- Click "Sketch" icon and select "YZ Plane";
- **Draw a spline** (4 points) as shown, referring to the background reference
- Rotate the view a little bit (by the middle button & the right button of your mouse) to have an isometric view;
- Multi-select these two endpoints , then click the icon (constraints defined in a dialog box)
- Select "Coincidence" and ok;
- Click "Normal View" icon and adjust the spline to match the background reference as much as possible;
- Click "Exit" icon to complete.

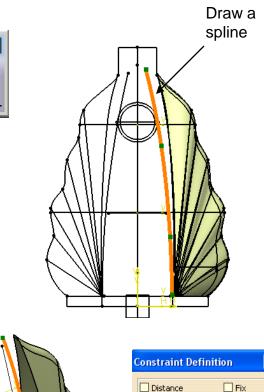

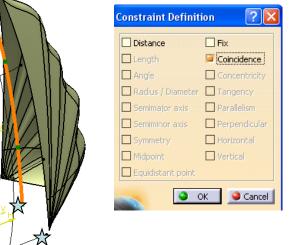

#### To Create a Sketch:-

- Click "Sketch" icon and select "XZ Plane";
- **Draw a spline** (4 points) as shown, referring to the positions of the endpoints of the previous arcs
- Rotate the view a little bit (by the middle button & the right button of your mouse) to have an isometric view;
- Multi-select these two endpoints , then click the icon (constraints defined in a dialog box)
- Select "Coincidence" and ok;
- Click "Normal View" icon and adjust the spline to match the background reference as much as possible;

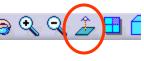

• Click "Exit" icon to complete.

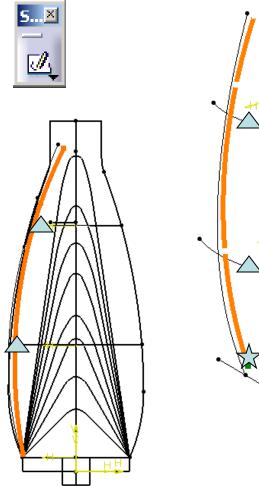

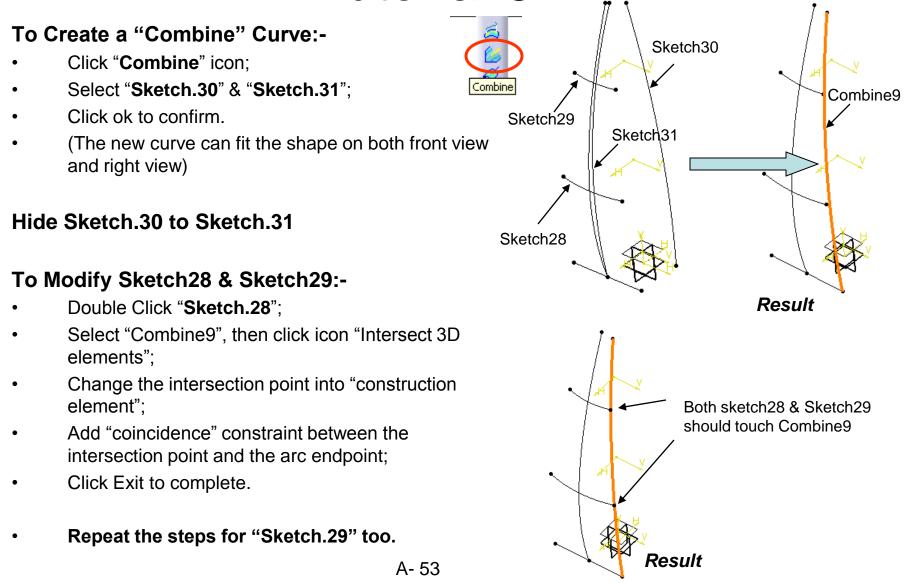

#### To Create a Symmetric Curve:-

- Click "Symmetry" icon;
- Select "Combine9" as Element;
- Select "zx plane" as Reference;
- Click ok.

#### To create a Multi-sections Surface:-

- Click "Multi-sections surface" icon;
- Select "Sketch26" "Sketch28" "Sketch29" as **Section** (The red arrows should be pointing to the same direction; if not, click on the arrow to change)
- Select "Symmetry2" "Sketch27" "Combine9" as Guide;
- (On tab page "Relimitation"), deselect
   "Relimited on end section";
- Click ok.

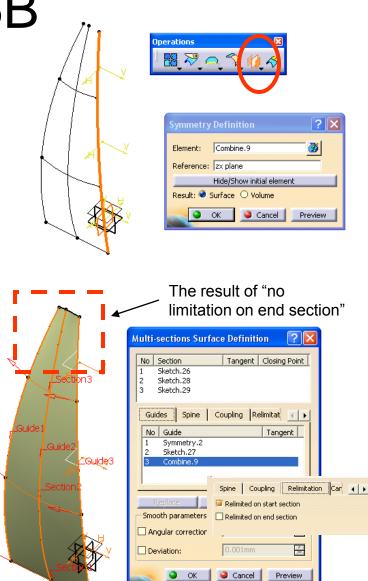

### Hide the elements which were used to create the previous multi-sections surface.6

# Boundary.4 Right\_Wing Sketch.26 Sketch.27 Pane.8 Sketch.28 Sketch.29 Sketch.30 Sketch.31 Combine.9 Symmetry.2

Multi-sections Surface.6

🔊 SDIIGO

Boundary.3

#### To create a Plane (Plane10):-

- Click "Plane" icon;
- Select xy plane ;
- Click "Front View " icon;
- Move the mouse cursor onto the double arrow "Offset,", then drag the plane just above the circle X;
- (Offset value should be ~ 120mm)
- Click ok to confirm.

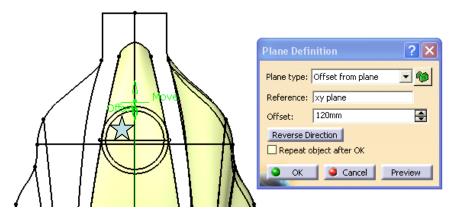

#### To Split Surfaces:-

- Click "Split" icon;
- Select Multi-sections.6 as "element to cut";
- Select "zx plane" & "Plane10" as "cutting elements";
- (if the solution is not as shown 💢, click "other side" to choose another solution)
- Click ok to confirm.
- Click "Split" icon again;
- Select "Right\_Wing" as "element to cut";
- Select "Yz plane" & "Plane10" as "cutting elements";
- (if the solution is not as shown, click "other side" to choose other solution)
- Click ok to confirm.

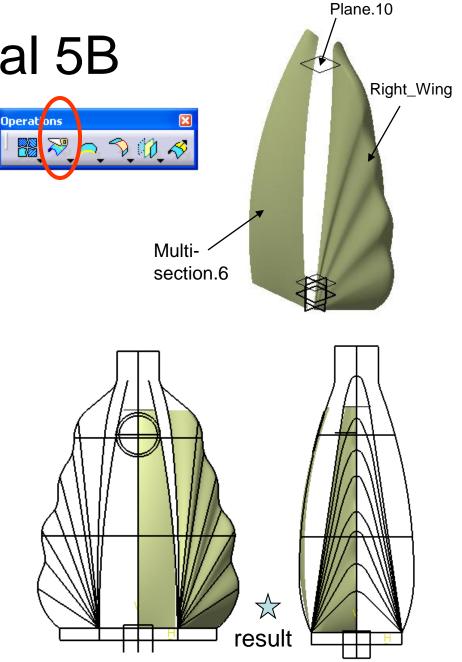

#### To Create a Boundary Curve:-

- Click "Boundary" icon;
- Select "Tangent continuity";
- Select the edge  $\checkmark$
- Click ok to confirm.

#### To Create a Blend Surface:-

- Click "Blend" icon:
- Select "Boundary.5" as first curve;
- Select "Split.8" as first support;
- Select "Split.7/Edge7" as second curve;
- Select "Split7" as second support;
- Select "Tangency" for first & second continuity;
- Select "Trim first support" & "Trim second support" (so that the surfaces are grouped together)
- Click ok.

#### Hide "Boundary.5"

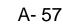

Split.7

Surfaces

<u> 8 9 8 8</u>

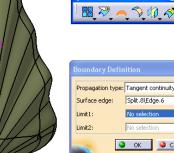

| Boundary Defin    | ition ? 🗙           |
|-------------------|---------------------|
| Propagation type: | Tangent continuity  |
| Surface edge:     | Split.8\Edge.6      |
| Limit1:           | No selection        |
| Limit2:           | No selection        |
|                   | OK 🥥 Cancel Preview |

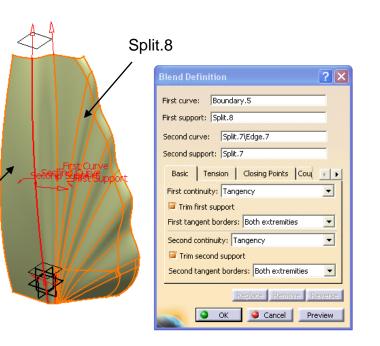

#### To Create a Plane (Plane11):-

- Click "Plane" icon;
- Select XY plane ;
- Click "Front View " icon;
- Move the mouse cursor onto the double arrow "Offset", then drag the plane just <u>above</u> the fillet <del>\$\scrime{\scrime{\strime{\scrime{\scrime{\scrime{\scrime{\scrime{\scrime{\scrime{\scrime{\strime{\scrime{\scrime{\scrime{\scrime{\scrime{\scrime{\scrime{\scrime{\strime{\scrime{\scrime{\scrime{\scrime{\scrime{\strime{\scrime{\strime{\strime{\scrime{\strime{\strime{\strime{\strime{\strime{\strime{\strime{\strime{\strime{\strime{\strime{\strime{\strime{\strime{\strime{\strime{\strime{\strime{\strime{\strime{\strime{\strime{\strime{\strime{\strime{\strime{\strime{\strme{\strime{\strime{\strime{\strime{\strime{\strime{\strime{\strime{\strime{\strime{\strime{\strime{\strime{\strime{\strime{\strime{\strime{\strime{\strme{\strme{\s</del>
- (Offset value should be ~ 136.5mm)
- Click ok to confirm.

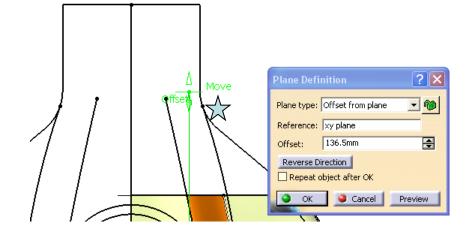

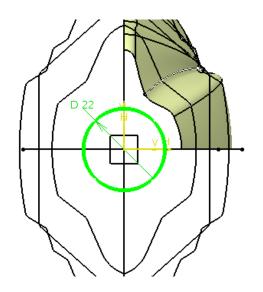

#### To Create a Sketch:-

- Click "Sketch" icon;
- Select "Plane11";
- Draw a Circle (dia= 22mm) at the origin;
- Click Exit to complete.

#### To Create an Extrude Surface:-

- Click "Extrude" icon;
- Select the previous sketch (sketch.32);
- Click "Front View " icon;
- Move the mouse cursor onto the double arrow "Limit1", then drag the plane just on the line ;
- (Limit.1 should be ~ 14mm)
- Click ok to confirm.

#### To Split the Extrude Surface:-

- Click "Split" icon;
- Select "Extrude3" as "element to cut";
- Select "zx plane" & "yz plane" as "cutting elements";
- (if the solution is not as shown, click "other side" to choose other solution)
- Click ok to confirm.

#### Hide "Sketch.32"

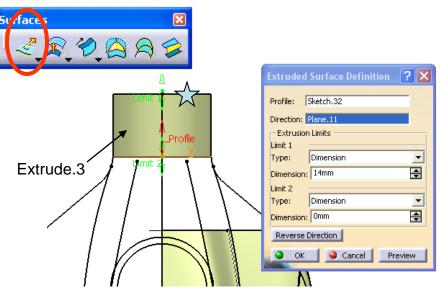

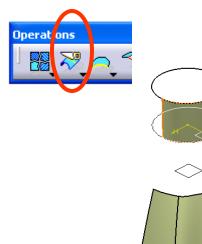

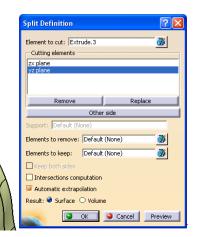

#### To Create a point on the surface edge:-

- Click "point" icon;
- Click to define a point on the surface edge;  $\overleftarrow{\times}$
- Click ok to complete.
- Click "**point**" icon again;
- Click to define a point on the surface edge;
- Click ok to complete.

## Wireframe

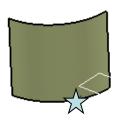

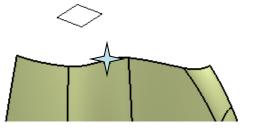

#### To Create a boundary curve:-

- Click "boundary" icon;
- Select the surface edge;
- Select "Point.8" as limit 1;
- (Reverse the red arrow if needed)
- Click ok to complete.
- Repeat the above steps to create another boundary curve as shown

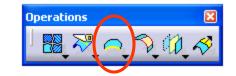

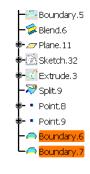

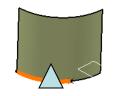

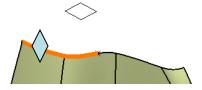

Surfaces

#### To Create a Blend Surface:-

- Click "Blend" icon;
- Select "Boundary.7" as first curve;
- Select "Blend.6" as first support;
- Select "Boundary.6" as second curve;
- Select "Split.9" as second support;
- Select "Curvature" for first & second continuity;
- Click ok.

"Show" the surface "Right\_Wing"

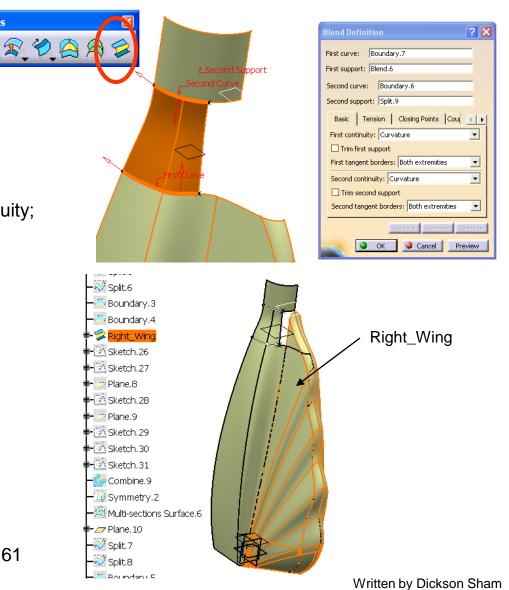

#### To Create a Sketch:-

- Click "Sketch" icon;
- Select YZ plane;
- Draw a spline as shown;
- Click Exit to complete.

#### To Split a surface by a sketch:-

- Click "Extrude" icon;
- Select "Sketch33";
- Enter 30mm for both Limit1 & Limt2;
- Click ok.
- Click "Split" icon;
- Select "Right\_wing" as "element to cut";
- Select "Extrude.4", "Plane10", "yz Plane" as "cutting element" (Click "other side" to choose other solution if needed)
- Click ok.

#### Hide Extrude.4

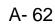

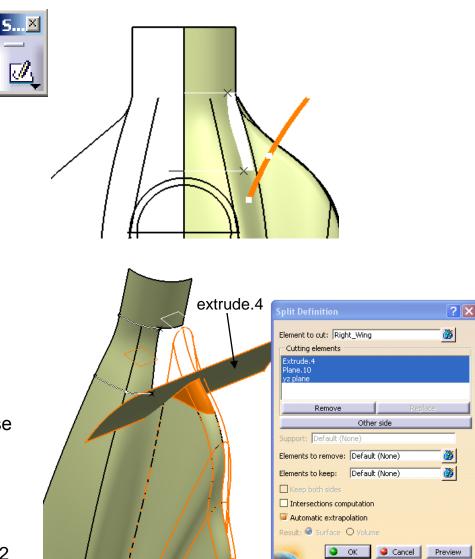

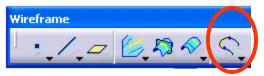

#### To Create a Connect Curve:-

- Click "Connect" icon;
- First Curve
  - Select the point  $\overrightarrow{X}$
  - Select the edge  $\triangle$
  - Select "Tangency"
- Second Curve
  - Select the point  $\checkmark$
  - Select the edge 🎸
  - Select "Tangency"
- Click ok to complete.

#### To Create an Extrude Surface:-

- Click "Extrude" icon;
- Select the Connect curve as Profile;
- Select "YZ plane" as Direction;
- Enter 10mm as Limit1 (Reverse direction if needed)
- Click ok.

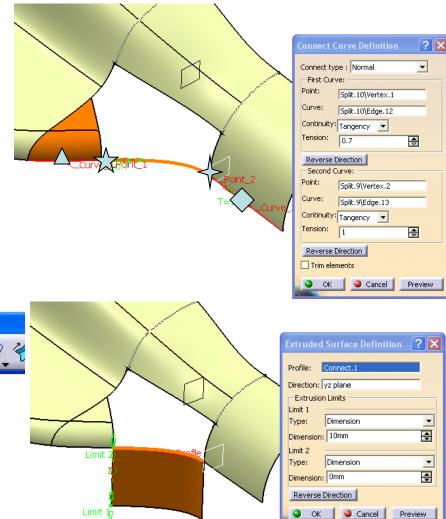

A- 64

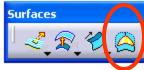

#### To Create a Fill Surface:-

- Click "Fill" icon:
- Select the edges and the corresponding support surfaces:
- Select "Tangent" as continuity;
- Click ok to complete.

#### Hide Extrude.5

#### **To Join Surfaces:-**

Click "Join" icon;

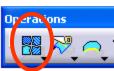

- Select all surfaces;
- Click ok to complete.

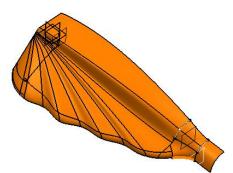

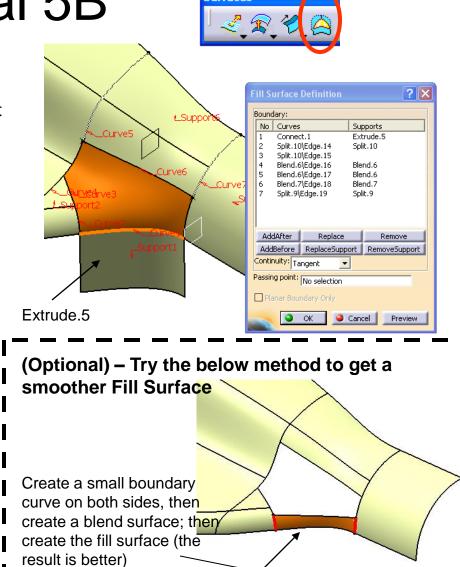

Hide all these elements (curves/sketches/planes)

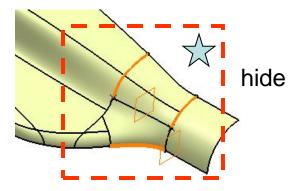

#### To Create a Symmetry:-

- Click "Symmetry" icon;
- Select Join3 as Element;
- Select "ZX plane" as Reference;
- Click ok.
- Multi-select "Join3" & "Symmetry3";
- Click "Symmetry" icon;
- Select "YZ plane" as Reference;
- Click ok.

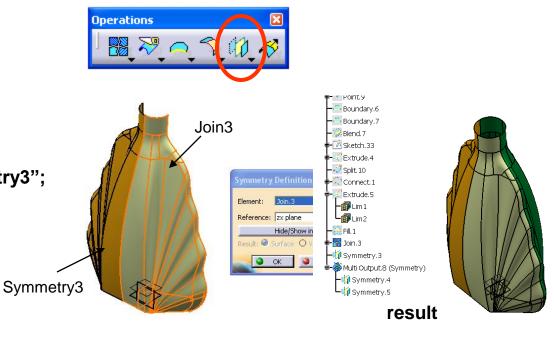

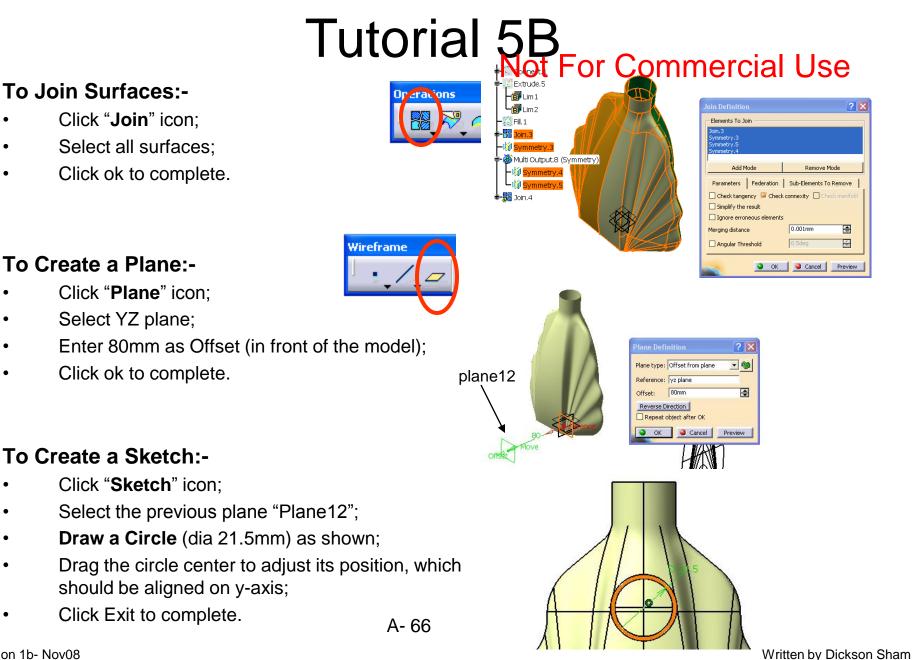

Version 1b- Nov08

#### To Project the sketch onto model:-

- Click "**Project**" icon;
- Select the previous sketch "Sketch34" as Projected;
- Select Join.4 as Support;
- Select "Along a direction" as Projection type;
- Select "yz plane" as direction;
- Click ok to complete.

#### To Create a Swept surface (circular):-

- Click "Sweep" icon;
- Select "Circular" as profile type;
- Select "center and radius" as subtype;
- Select the projected curve "Project.1" as center curve
- Enter <u>1mm</u> as radius;
- Click ok to complete.

### Hide the sketch, the sketch plane and the projected curve

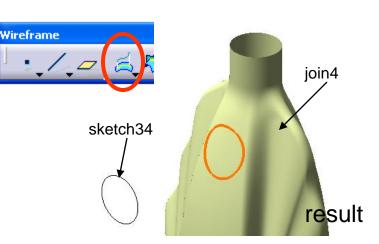

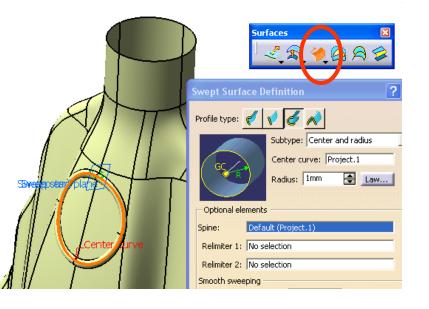

#### To Mutual Trim between 2 surfaces:-

- Click "Trim" icon;
- Select "Sweep.1" and "Join.4";
- (the solution should be the combination of all outermost faces)
- Click ok to complete.

#### To Create a Boundary curve:-

- Click "Boundary", icon;
- Select the edge;
- Select "tangent continuity" as propagation type;
- Click ok to complete.

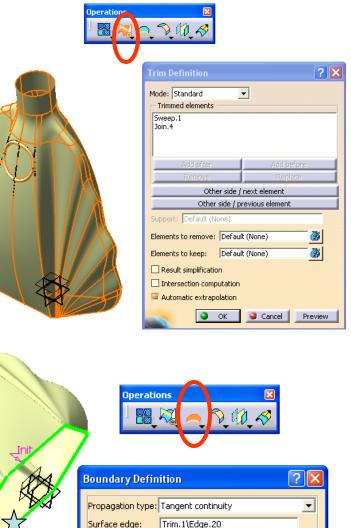

No selection

OK

Cancel

Limit1: Limit2:

Preview

#### To Create an Extrude Surface:-

- Click "Extrude" icon;
- Select the previous boundary curve "Boundary.8";
- Select xy plane as direction;
- Click "Reverse Direction";
- Switch to "Front View";
- Limit1 = <u>6mm;</u> Limit2 = <u>-1mm</u>
- Click ok to complete.

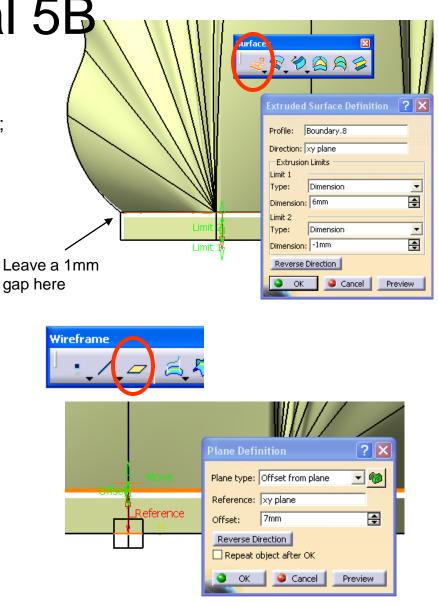

#### To Create a Plane:-

- Click "Plane" icon;
- Select xy plane as reference;
- Enter <u>7mm</u> as Offset value;
- Click ok to complete.

#### To Split a Surface:-

- Click "Split" icon;
- Select "Trim.1" as "element to cut";
- Select the previous offset plane "Plane13";
- Click ok to complete.

#### Hide Boundary.8

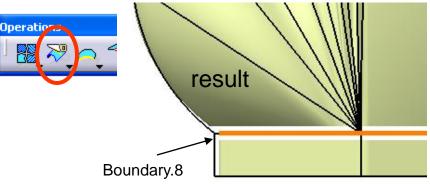

Upper (lower) surface is 1mm away from the boundary curve

#### To Create boundary curves:-

- Click "Boundary" icon;
- Select the edge;
- Select "tangent continuity" as propagation type;
- Click ok to complete.
- Click "Boundary" icon again;
- Select the edge;
- Click ok to complete.

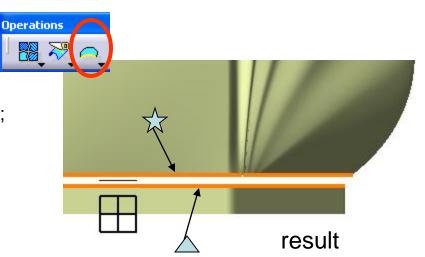

#### To Create a Multi-sections Surface:-

- Click "Multi-sections surface" icon;
- Select the boundary curves and the corresponding support surfaces;
- Check if the closing points are a correct pair like  $\overleftarrow{\times}$

**Dp**/rations

A-71

- (on tab page "Coupling"), select "Vertices" or "Ratio" (if number of vertices are not the same on both sides)
- Click ok to complete.

#### To Join all surfaces:-

- Click "Join" icon;
- Select all surfaces;
- Click ok to complete.

#### Hide the two boundary curves

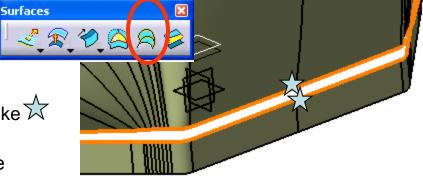

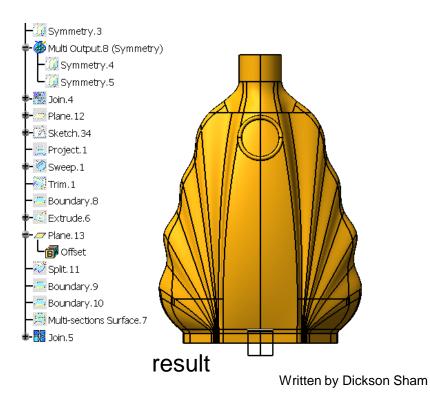

A-72

#### To Create an Extrude Surface:-

- Click "Sketch" icon, select XY plane;
- **Draw a line** (long enough to cut through the whole model); no need to make it symmetric
- Click Exit to complete;
- Click "**Extrude**" icon;
- Select the sketch as Profile;
- Select ZX plane as direction;
- Drag "Limt1" & "Limit2" to increase the lengths until the surface is big enough to cut through the model;
- Click ok to complete.

#### To Create a Surface-to-Surface fillet:-

- Click "Shape Fillet" icon;
- Select the two surfaces;
- (reverse red arrows if they are not pointing inward)
- Highlight "Trim Support1" & "Trim Support2";
- Enter <u>1mm</u> as radius;
- Click ok.

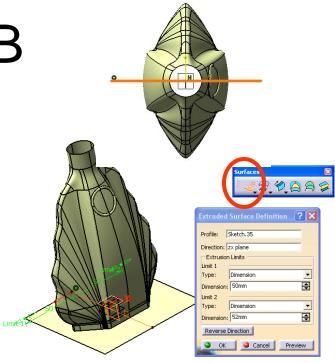

# ".

| Fillet type: Bi               | iTangent Fillet 📃 |  |
|-------------------------------|-------------------|--|
| Support 1: 🗍                  | Extrude.7         |  |
| 📮 Trim suppo                  | ort 1             |  |
| Support 2:                    | Join.5            |  |
| Trim support 2                |                   |  |
| Radius:                       | 1mm 🛃 Law         |  |
| Extremities:                  | 5mooth 💌          |  |
| Hold Curve:                   | No selection      |  |
| 5pine:                        | No selection      |  |
| Law Relimiter 1: No selection |                   |  |
| aw Relimiter :                | 2: No selection   |  |
|                               | : Default (None)  |  |

Ap....

2

#### Hide all Elements except the final surface

#### To Apply a Material Texture:-

- Click "Material" icon;
- Select the tab page "Painting";
- Select "DS Light Blue";
- Click on the surface;
- Click ok.
- Click "Shading with material" icon

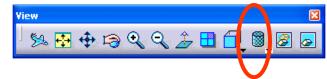

- Click "Front View" icon to check
- Click "Right View" icon to check

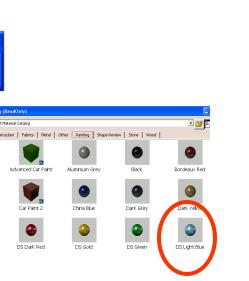

result

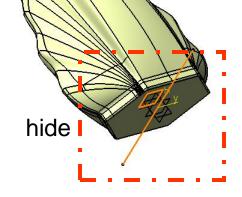

Use

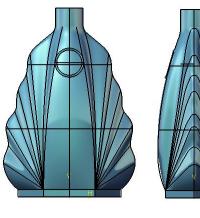

#### END of Tutorial 5B

#### File /SAVE

For enquiries, please contact:

Mr. Dickson S.W. Sham CATIA Certified Professional

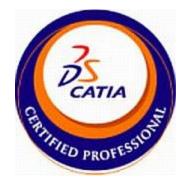

Email : dicksham@sinaman.com

Website : http://www.youtube.com/dicksham